### <span id="page-0-0"></span>Svenska<br>Institutet för<br>Standarder

# Så här använder du SIS Abonnemang

Den här manualen är uppdelad i en sektion som omfattar alla användare samt en sektion som vänder sig till administratörerna av ert företags abonnemang.

1/6

Det finns flera olika sätt att logga in till SIS Abonnemang. Välj ditt sätt att logga in från alternativen nedan och läs vidare under aktuell punkt. Har du frågor kring SIS Abonnemang som du inte hittar svar på i denna manual är du välkommen att kontakta SIS Kundservice på kundservice@sis.se eller ringa 08-555 523 10.

Vid personlig inloggning har du ett eget användarnamn och lösenord. Det är administratören hos ert företag som hanterar alla användarkonto för SIS Abonnemang. Även företag som har licens för endast en användare har personlig inloggning till SIS Abonnemang.

#### **Gör så här första gången du loggar in till SIS Abonnemang**

- 1. Gå till www.sis.se
- 2. Klicka på **Logga in** i övre högra hörnet
- 3. Skriv in din e-postadress och klicka på Fortsätt
- 4. Om du har ett lösenord kopplat till din e-postadress på sis.se kan du använda det för att logga in – annars fortsätt med punkt 5
- 5. Klicka på länken Glömt lösenord
- 6. Öppna din e-post och klicka på länken i brevet
- 7. På sidan du kommer till, fyll i lösenord och klicka på Fortsätt
- 8. Logga in
- 9. Om du inte redan gjort det behöver du godkänna GDPR-reglerna
- 10.Du är nu inloggad i SIS Abonnemang

### 1. **Personlig inloggning.** 2. **Single sign on via Office 365.**

Du har inloggning via Microsoft Office 365 och kan börja använda tjänsten SIS Abonnemang redan idag. Det enda du behöver göra är att logga in på sis.se enligt instruktion nedan.

#### **Gör så här första gången du loggar in till SIS Abonnemang**

- 1. Gå till www.sis.se
- 2. Klicka på **Logga in** i övre högra hörnet
- 3. Skriv in din e-postadress
- 4. Tjänsten kommer nu koppla upp sig mot ditt företags lösenordssystem, du skriver in det lösenord som du brukar använda på ditt företag (har du glömt ditt lösenord är det supporten hos ditt eget företag du vänder dig till)
- 5. Om du redan är inloggad behöver du bara godkänna SIS-inloggningstjänst
- 6. Godkänn SIS GDPR-regler
- 7. Du är nu inloggad i SIS Abonnemang

### Välkommen till startsidan för ditt eget SIS Abonnemang

Efter att du har loggat in kommer du till startsidan för just ditt abonnemang. Här kan du som är administratör göra en hel del inställningar som passar företaget. Du hittar alla inställningar under rubriken Inställningar i vänstermenyn.

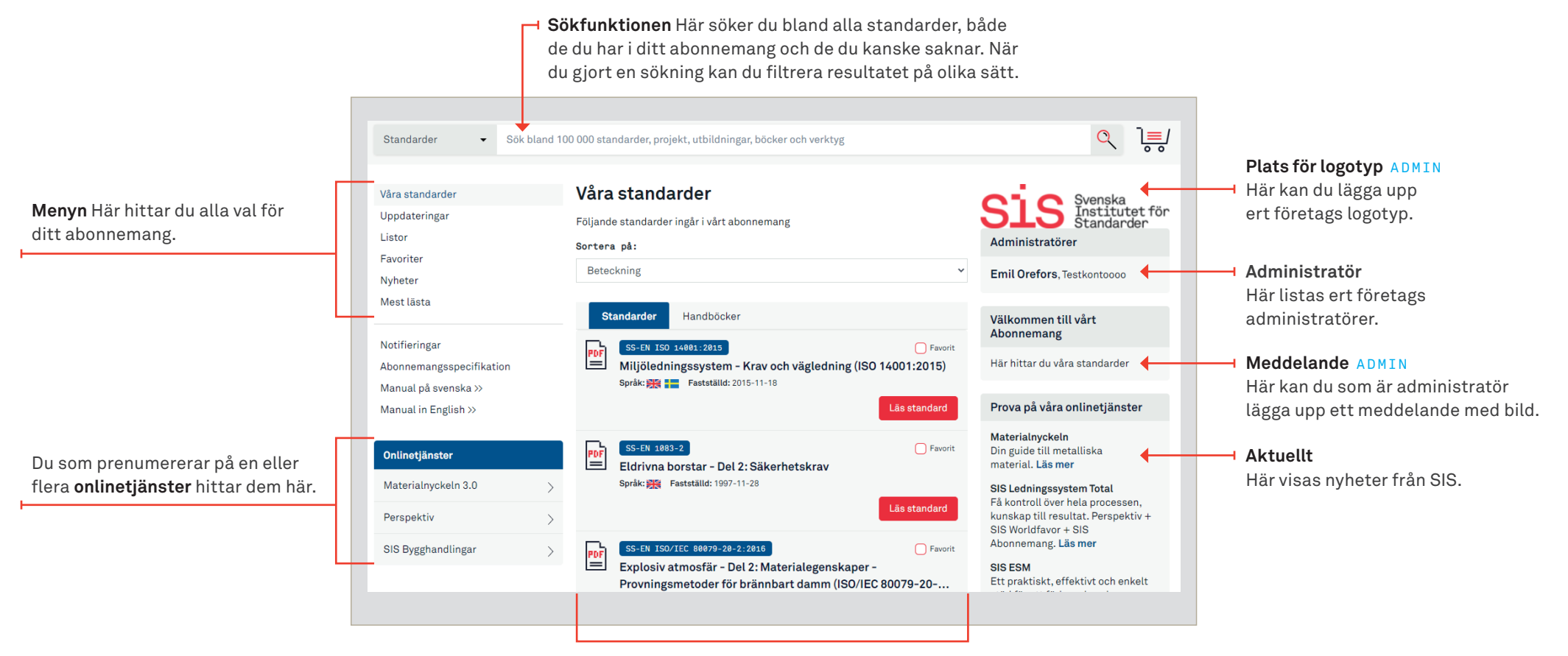

2/6

**Mittkolumnen** Här visas sidan för det menyval som görs i högermenyn. Du som är administratör kan välja vilken sida du vill ska visas här när dina användare kommer till SIS Abonnemang.

### Så här fungerar sökfunktionen tillsammans med SIS Abonnemang

Sökfunktionen är det främsta verktyget du kan använda på sis.se för att hitta bland standarder, både sådana som redan ingår i ditt abonnemang och övriga. Nedan visar vi hur du kan använda ditt sökresultat.

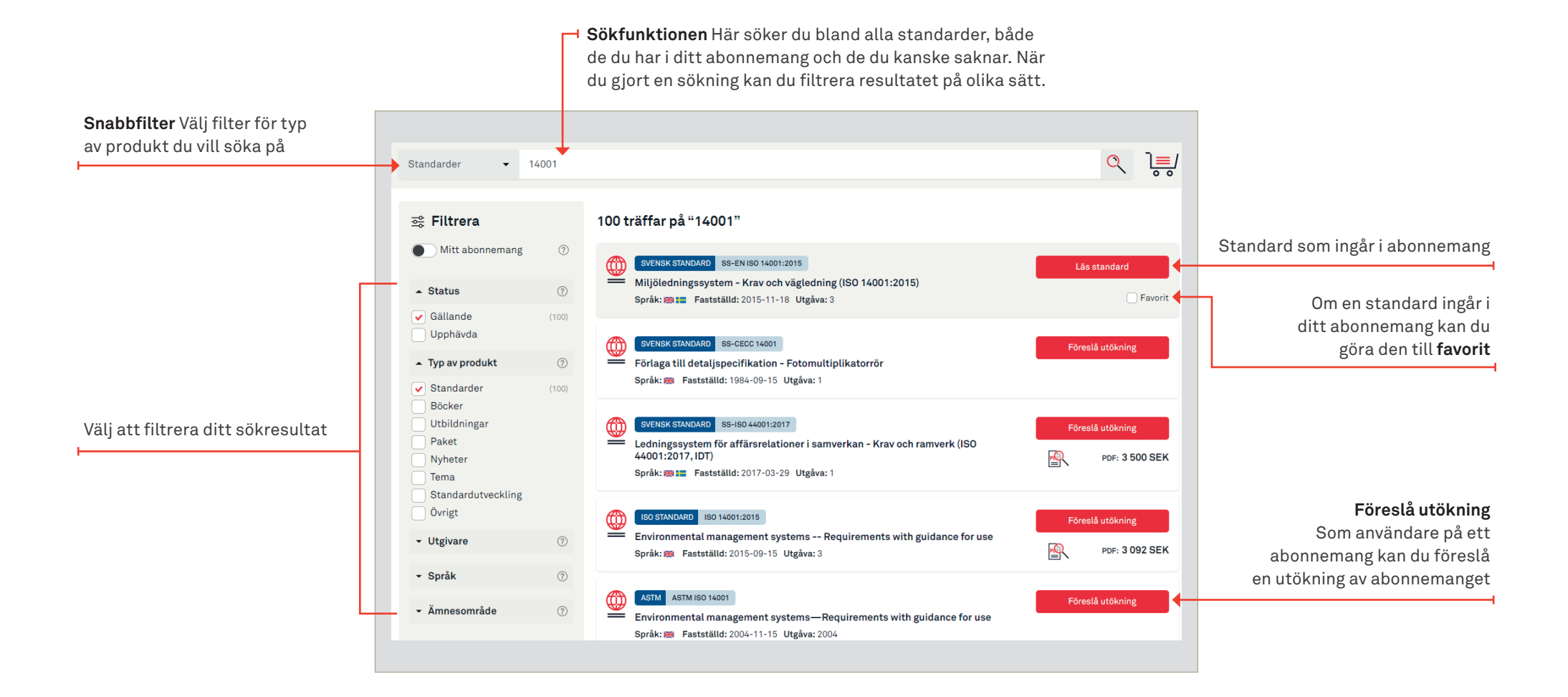

 $3/6$ 

Utökning av abonnemang<br>
Du kan enkelt föreslå eller lägga till standarder till ditt abonnemang. Som användare kan du föreslå och som administratör kan du lägga till.

4/6

#### **Föreslå utökning av abonnemang**

**Du som är användare av ett abonnemang kan föreslå en utökning av ert abonnemang till en administratör på ditt företag.** 

#### **Så här gör du:**

- 1. Sök fram den standard du vill lägga till i ditt abonnemang
- 2. Klicka på **Föreslå utökning** från sökresultatet eller på produktsidan
- 3. Fyll i formuläret och välj vilken administratör som ska få förslaget
- 4. Klicka på **Skicka**

#### **Lägga till standard i företagets abonnemang**

**Du som är administratör kan lägga till standarder i ert abonnemang.**

### **Så här gör du:**

- 1. Sök fram den standard du vill lägga till i ditt abonnemang
- 2. Klicka på **Lägg i varukorg** från sökresultatet eller på produktsidan
- 3. När du är klar med att lägga standarder i varukorgen klickar du på **Gå till kassan**
- 4. Klicka på **Lägg till i abonnemang**

## Administration av ditt abonnemang

För dig som är administratör för ert företags abonnemang finns följande funktioner som förklaras i detta kapitel.

- **• Inställningar**
- **• Användare**
- **• Orderhistorik**

### **Inställningar**

5/6

**Under inställningar finns en rad möjligheter för dig att skräddarsy ert abonnemang.**

#### **- Abonnemangsspecifikation**

Här kan du exportera en lista från SIS Abonnemang, för att se vilka produkter som ingår i företagets abonnemang.

#### **- Logotyp för abonnemang**

Under Logotyp för abonnemang kan du lägga till ditt företags logotyp. Bilden måste vara i formatet .jpg, .gif eller .png för att kunna visas. Om bilden du laddar upp är större än kolumnens bredd kommer bilden att skalas ner så att den får plats i kolumnen.

#### **- Startsida för abonnemang**

Här kan du som administratör välja vilken startsida som ska möta era användare när de har loggat in på SIS Abonnemang. Välj mellan att möta användarna med Våra standarder, Listor eller Uppdateringar.

#### **- Meddelande till abonnemangsanvändare**

Här kan du själv skriva en text och ladda upp en bild att visas i högerkolumnen för ert abonnemang. Bilden måste vara i formatet .jpg, .gif eller .png för att den ska kunna visas.

#### **- Standardinställning för sök**

Du som administratör kan välja vilken standardinställning som webbplatsens sökmotor ska arbeta efter, antingen alla sidor på sis.se eller enbart bland standarder. Varje användare kan ändra denna inställning till det som passar den bäst.

#### **- Förbetalda paket**

Förbetalda standarder som kan läggas till utan betalning, listas här. Vid frågor kontakta SIS Kundservice, kundservice@sis.se

#### **- Språk för utskick**

När administratören lägger till nya användare skickas ett automatiskt välkomstmeddelande till varje person. Välj om meddelandet ska skickas ut på svenska eller engelska.

## Administration av ditt abonnemang, forts.

För dig som är administratör för ert företags abonnemang finns följande funktioner som förklaras i detta kapitel.

- **• Inställningar**
- **• Användare**
- **• Orderhistorik**

#### **Användare**

6/6

**Under inställningar finns en rad möjligheter för dig att skräddarsy ert abonnemang.**

#### **- Användare**

Om ert företag använder sig av personliga inloggningar är det här som du administrerar detta. Du kan lägga till nya användare på två sätt:

#### **Enstaka användare**

Här skriver du in uppgifterna för den person du vill lägga till som användare. Den nya användaren kommer att bli meddelad per e-post.

#### **Fil med användare**

Har du många användare att lägga in på en gång kan du ladda upp deras uppgifter i en Excel-fil. Exempel på hur du ska utforma en sådan fil finns under rubriken Fil med användare. Se även bild nedan, de uppgifter som behövs är förnamn, efternamn och e-post, i var sin kolumn.

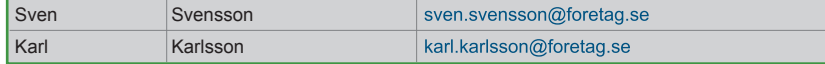

När du lagt till en fil med användare kommer meddelande att skickas via e-post till alla användare som finns med på listan. De nya användarna kommer att bli meddelade per e-post.

I e-postmeddelandet som skickas ut till den nyregistrerade användaren finns också information om lösenord.

Alla användare som du lagt till hamnar under menyvalet användare längre ned på sidan. Här kan du enkelt ta bort de användare som inte är aktuella för abonnemangstjänsten längre.

#### **Orderhistorik**

Här kan du se era beställningar, och kan sortera dem efter ordernummer, datum och ordertyp. Du kan även exportera uppgifterna till en Excel-fil.

Har du frågor kring SIS Abonnemang som du inte hittar svar på i denna manual är du välkommen att kontakta SIS Kundservice på kundservice@sis.se eller ringa **08-555 523 10.**

[Till förstasidan](#page-0-0)